# WELCOME TO SHARDA UNIVERSITY SCHOLARSHIP AND ADMISSION TEST (SUSAT) 2020 GENERAL INSTRUCTIONS

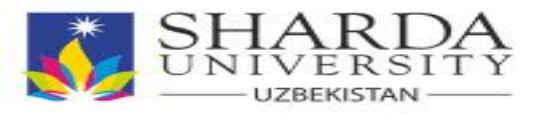

# SUSAT CONSISTS OF TWO MAIN STEPS: **■ FIRST STEP:**

 **SUSAT ONLINE EXAM**

### **■ SECOND STEP:**

 **PERSONAL INTERVIEW (PI) only for the Candidates who don't have minimum IELTS (5.00 and above)**

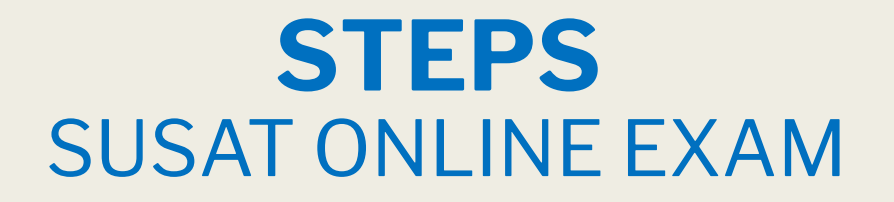

#### ■ **Step 1:** Use any Web browser from the following options :

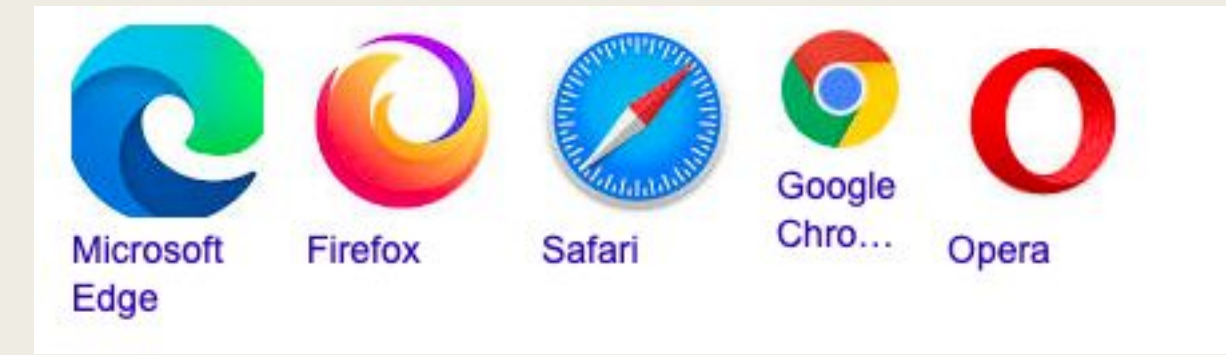

### **■ Don't use Internet Explorer :**

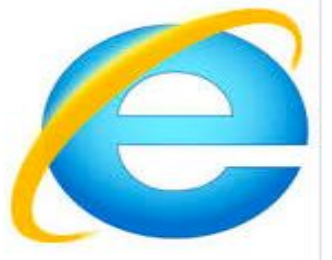

### **STEPS** SUSAT ONLINE EXAM

## ■ **Step 2:** After that type the following link: **https://quizbyte.sharda.ac.in/index.php/login**

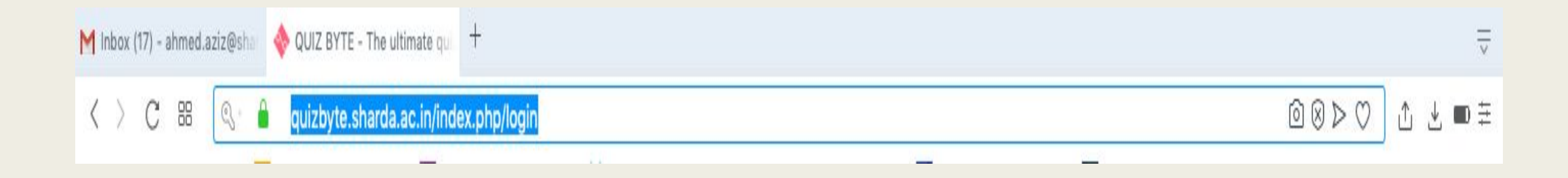

#### ■ **Step 3:** Enter your Username and Password

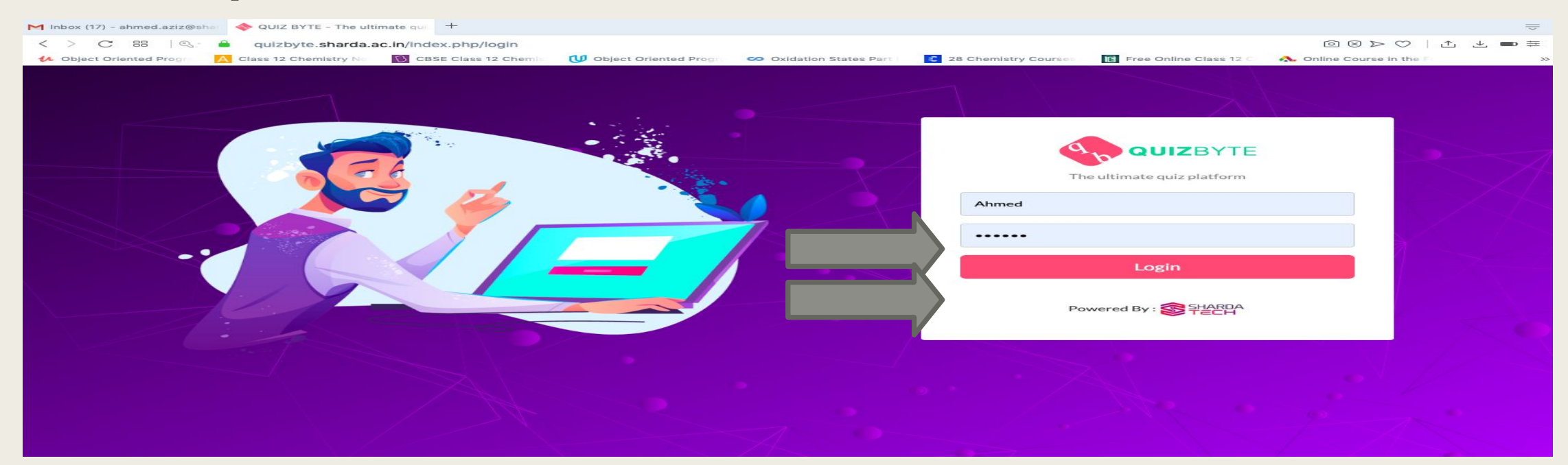

#### **Please Note that: The USERNAMES AND PASSWORD WILL BE SHARED ON THE OFFICIAL TELEGRAM ADMISSION CHANNEL AND WEBSITE**

#### ■ **Step 4:** Ensure that your name is correctly written on the exam page

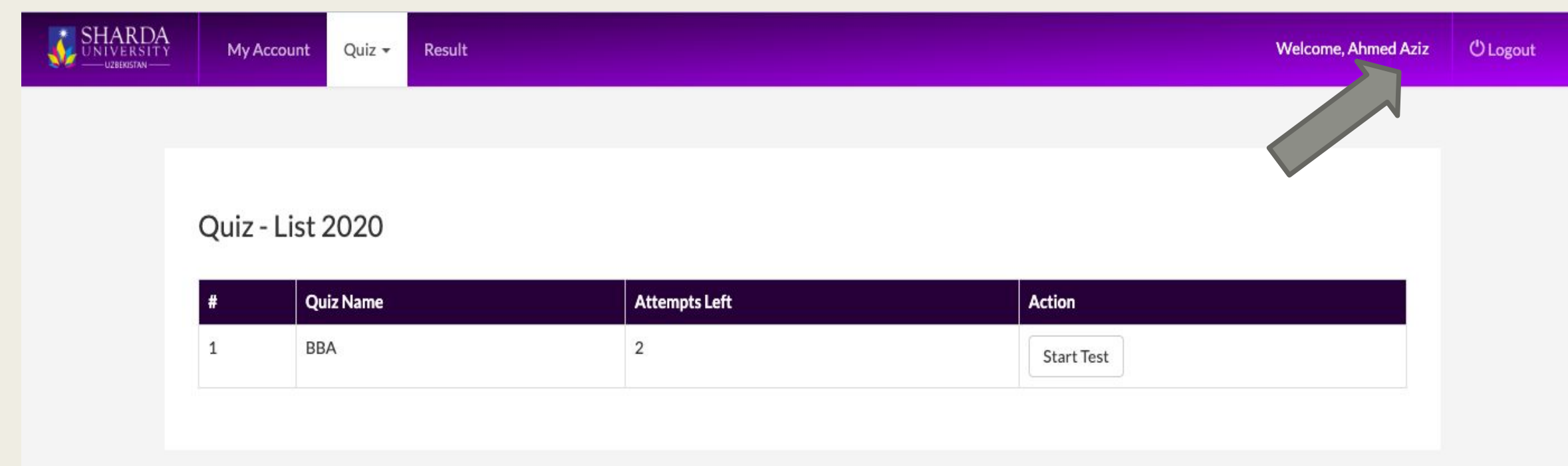

### **STEPS** SUSAT ONLINE EXAM

#### ■ **Step 5:** Read the Instruction Carefully:

#### (i) Important Instructions & Guidelines

- The exam consists of 75 questions from the selected subject.
- Exam is for 90 minutes.
- Please switch off your mobile and place it on your desk.
- Please do not refresh the page during the test.
- . Use Next and Back buttons to move on to the next or the previous question in the test if required.
- After you finish the test, click on the Submit button to Submit your test.
- . Any candidate found copying would be asked to leave.
- In case you are getting any pop-up/virus message on your system, please inform the invigilator immediately.
- . Do not close the test window unless you complete and submit the test.
- If you lose Internet connectivity at any point during the test, please do not panic. Continue attempting this assessment. You will not lose time and your answers will be automatically submitted once the Internet connectivity comes back.
- If your system shuts down abruptly, Please do not panic. Your results would have been saved automatically. Kindly contact the invigilator. Necessary steps shall be taken to resume your test.
- · Please do not use browser back button.

### **STEPS** SUSAT ONLINE EXAM

### ■ **Step 6: After Reading the instructions Press "Start Test Button"**

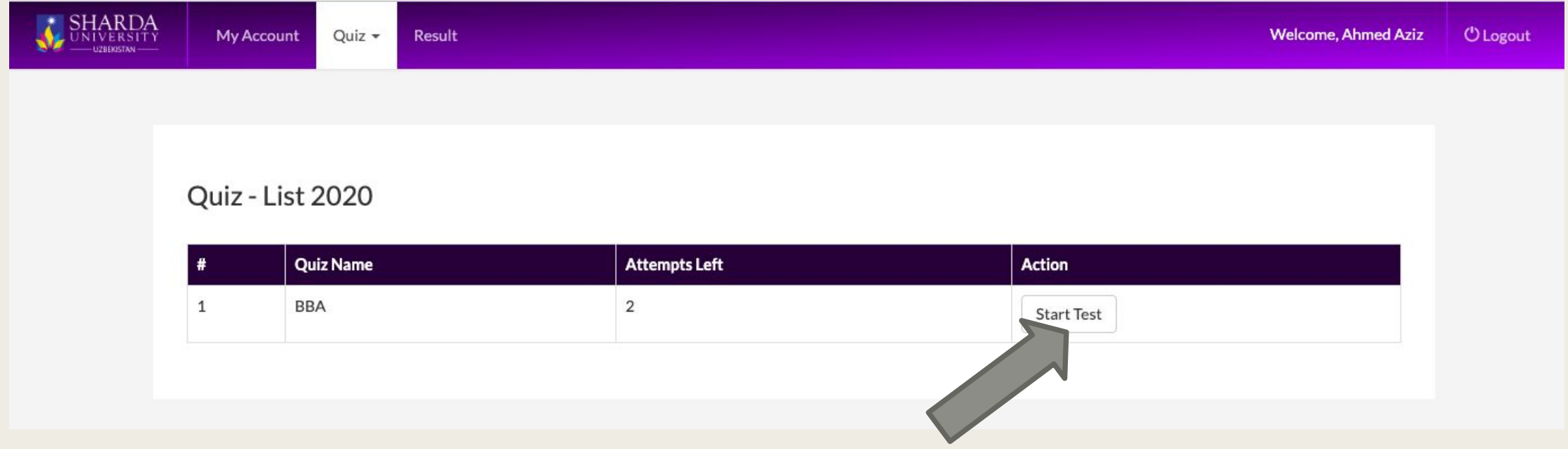

### **Steps To Start your Exam**

### ■ **Step 7: Press "Start Quiz Button"**

#### **Attempt Quiz**

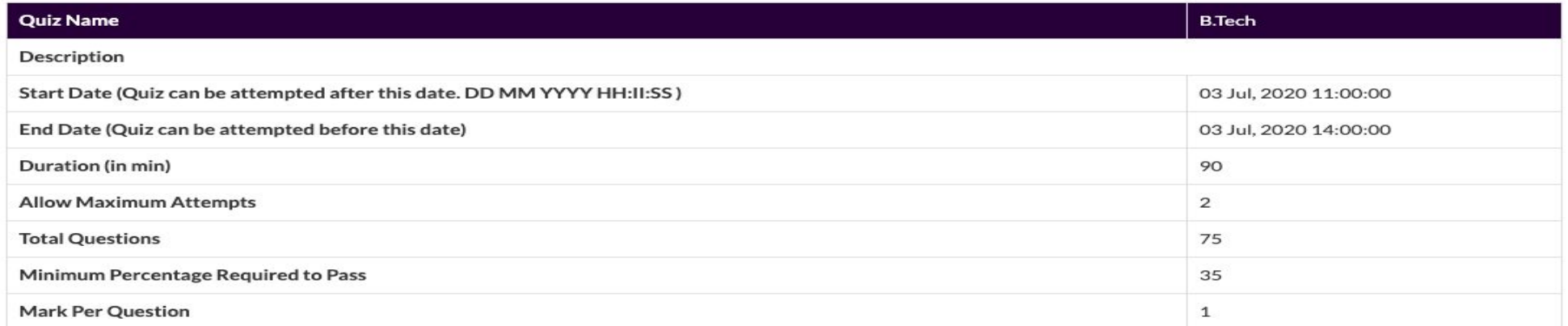

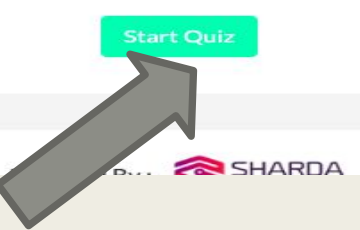

■ Step 8: Overall you have 75 questions as shown on the right side. **On the left side you will find the select question. For example as shown in the below image I select question no 1 so that on the right side its red and on the left side the question is shown.**

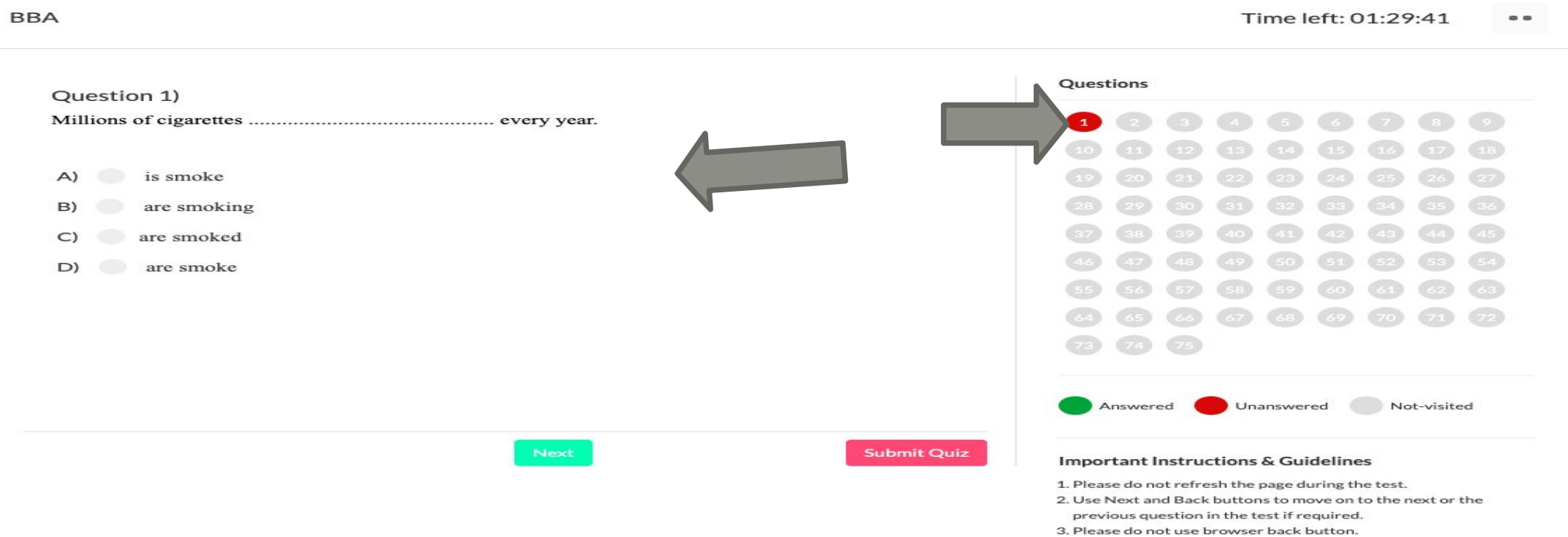

4. Do not close the test window unless you complete and submit the test

### FIRSTLY SUSAT ONLINE EXAM STEPS

■ Step 9: on the right side if the button is red its means that you still **not answered the question and if your answer it will become green.**

#### Important Note:

**\* Green not mean correct answer and red not mean Wrong answer it only indicate if you answer the question or not**

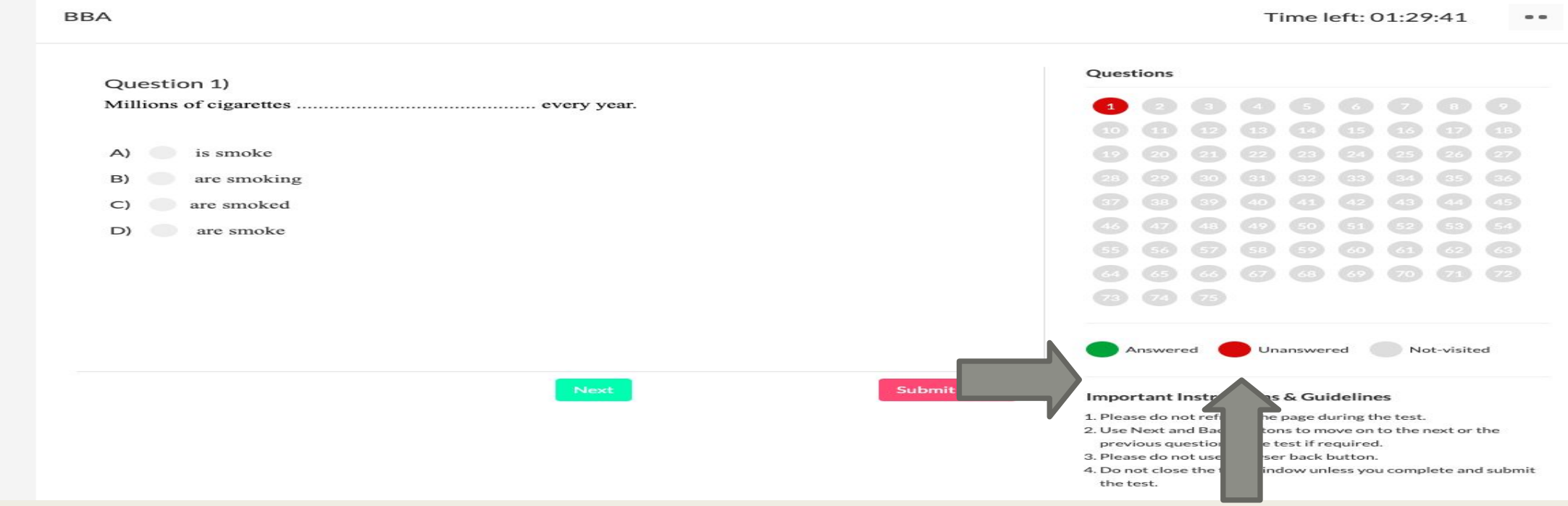

■ Step 10: After reading the question you can select any options as **your answer by click on the available answer options under the question**

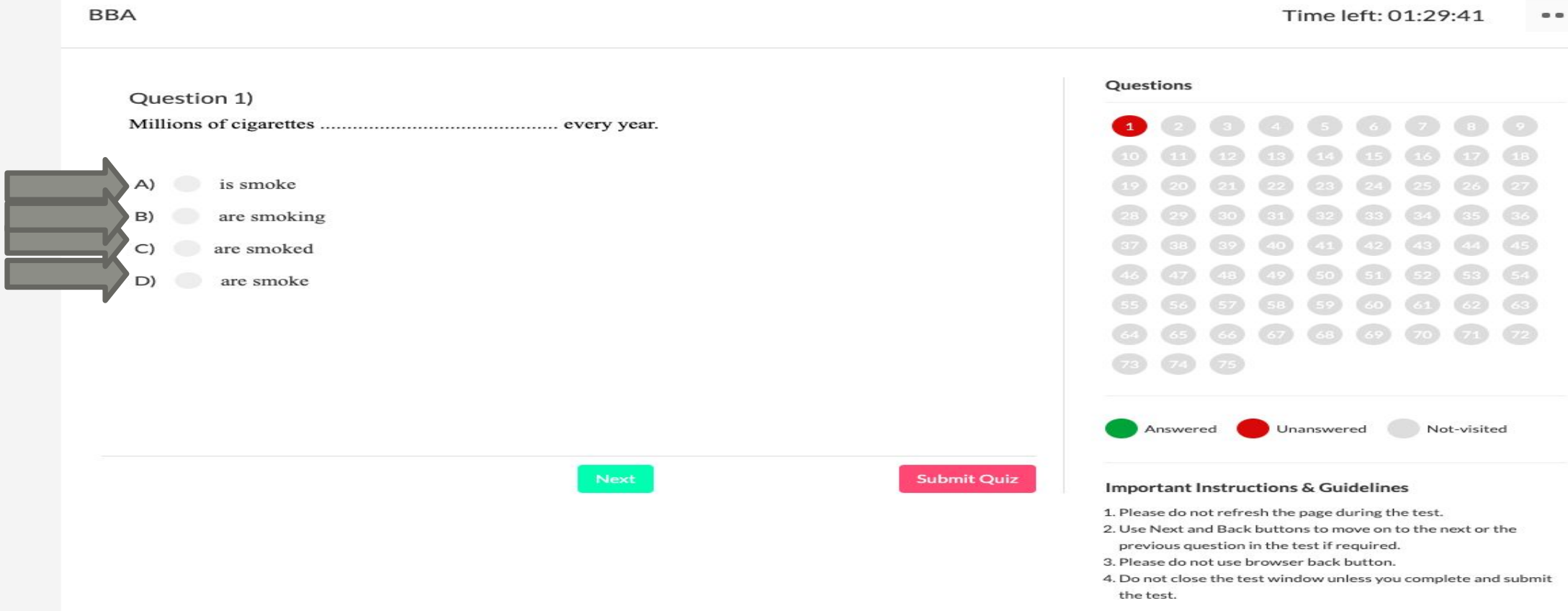

#### ■ Step 11: After selecting your answer press Next Button to go to the **next Question**

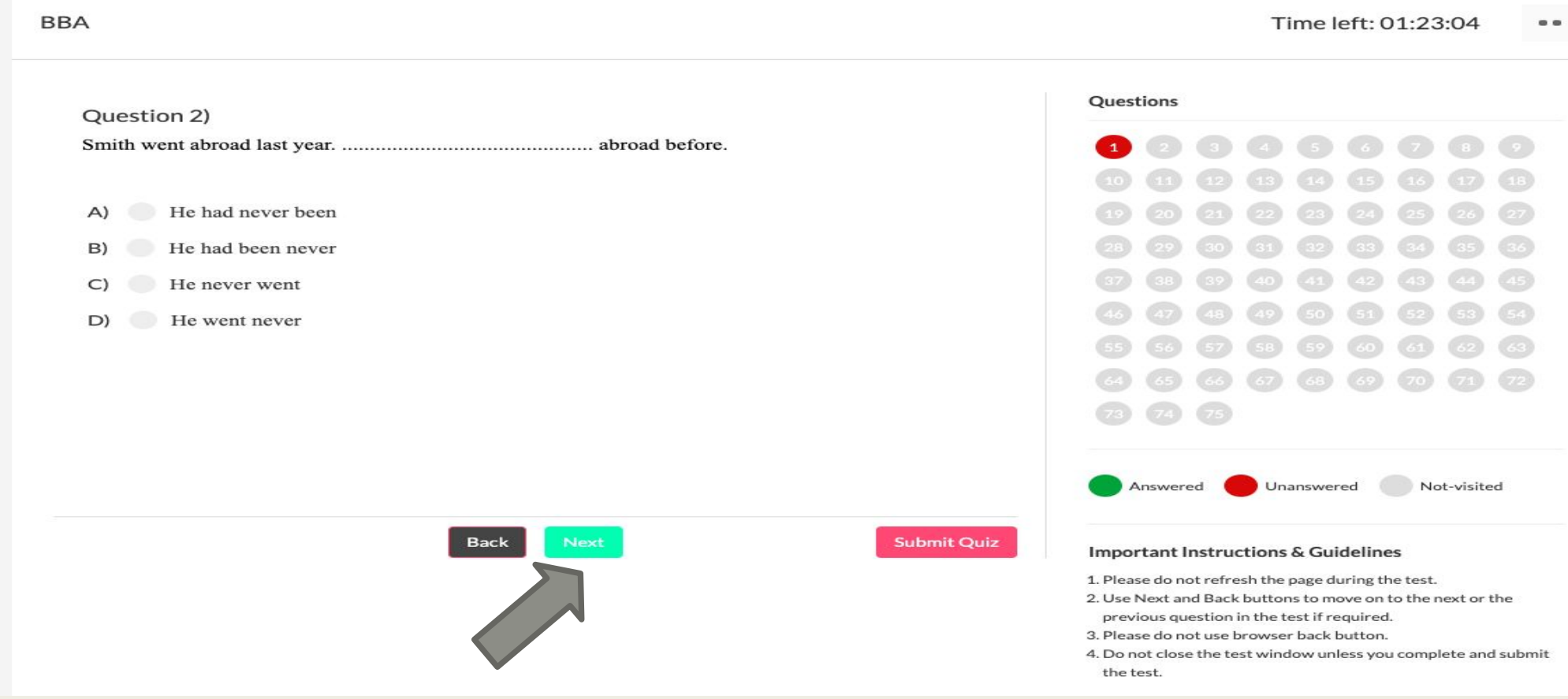

#### ■ Step 12: If you want to go back for the previous question by **Pressing "Back Button"**

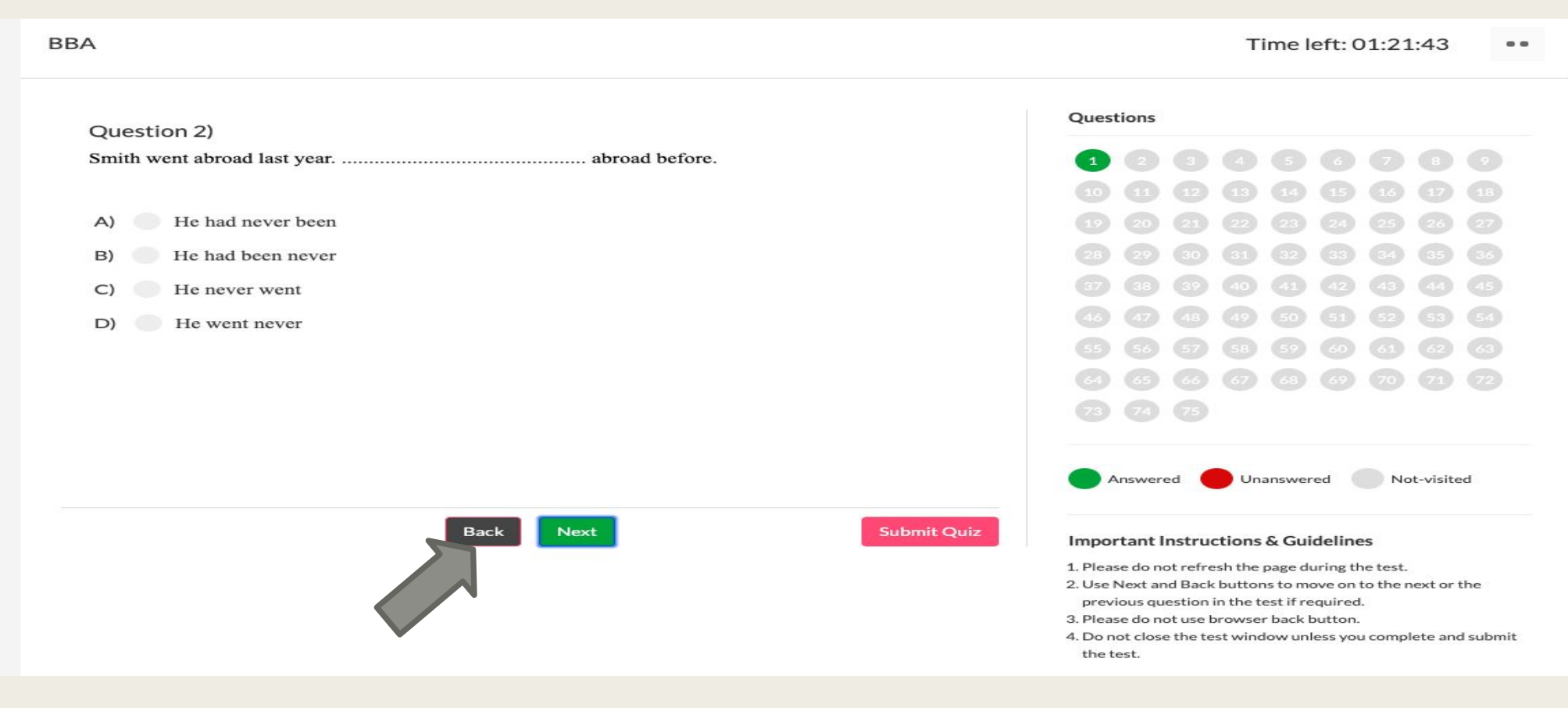

#### ■ Step 13: You can swap between the questions by clicking on the **question numbers on the right side**

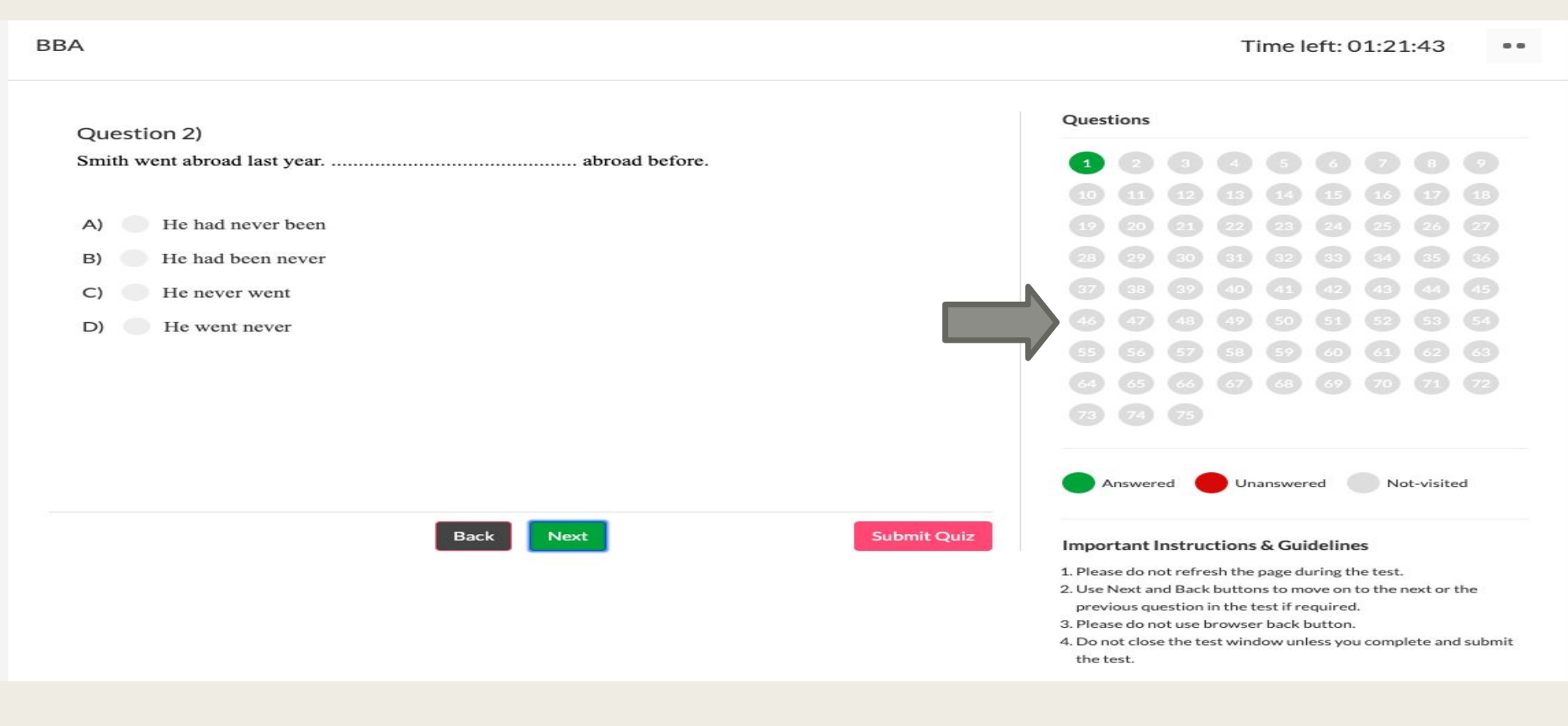

#### ■ **Step 14: Anytime you want to submit your answers you can press" Submit Quiz Button"**

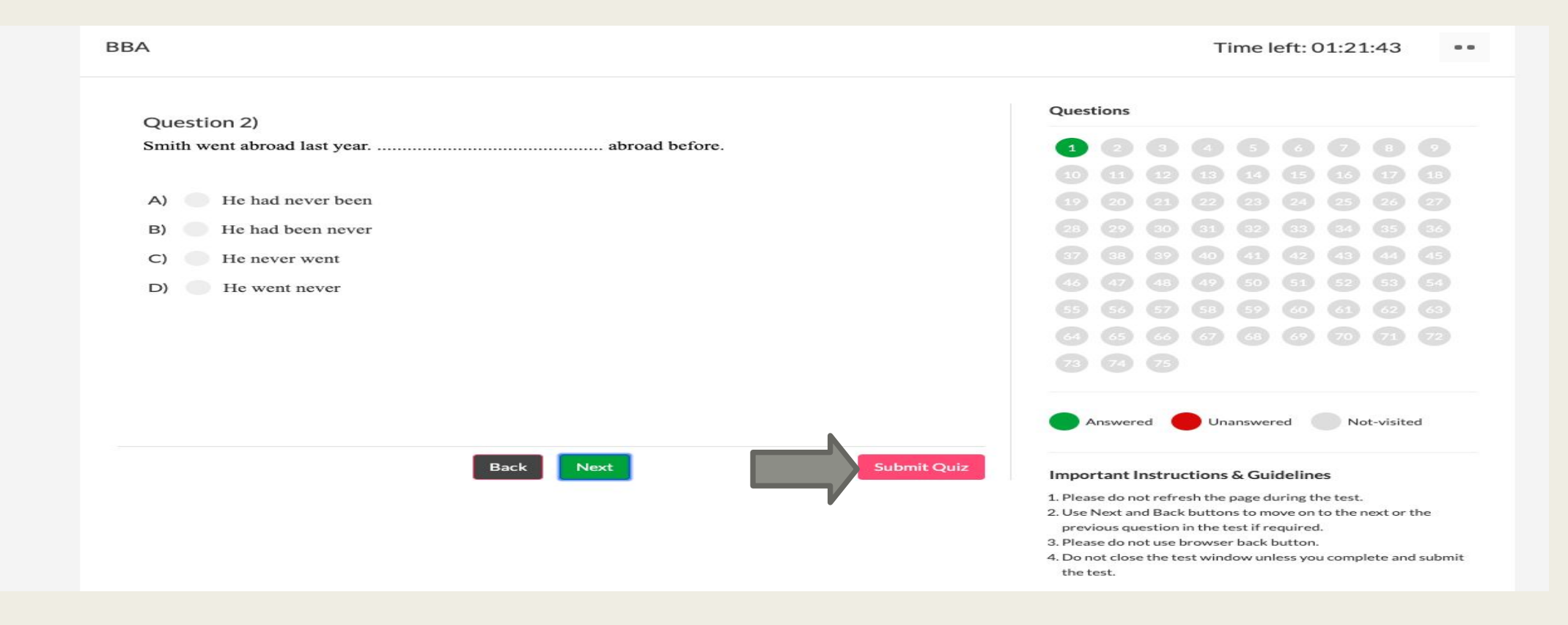

■ Step 15: Time is shown on the most top of the right side. Please **note that you have only 1:30 hours to submit your answer. Otherwise, the exam will be closed automatically after the time is** 

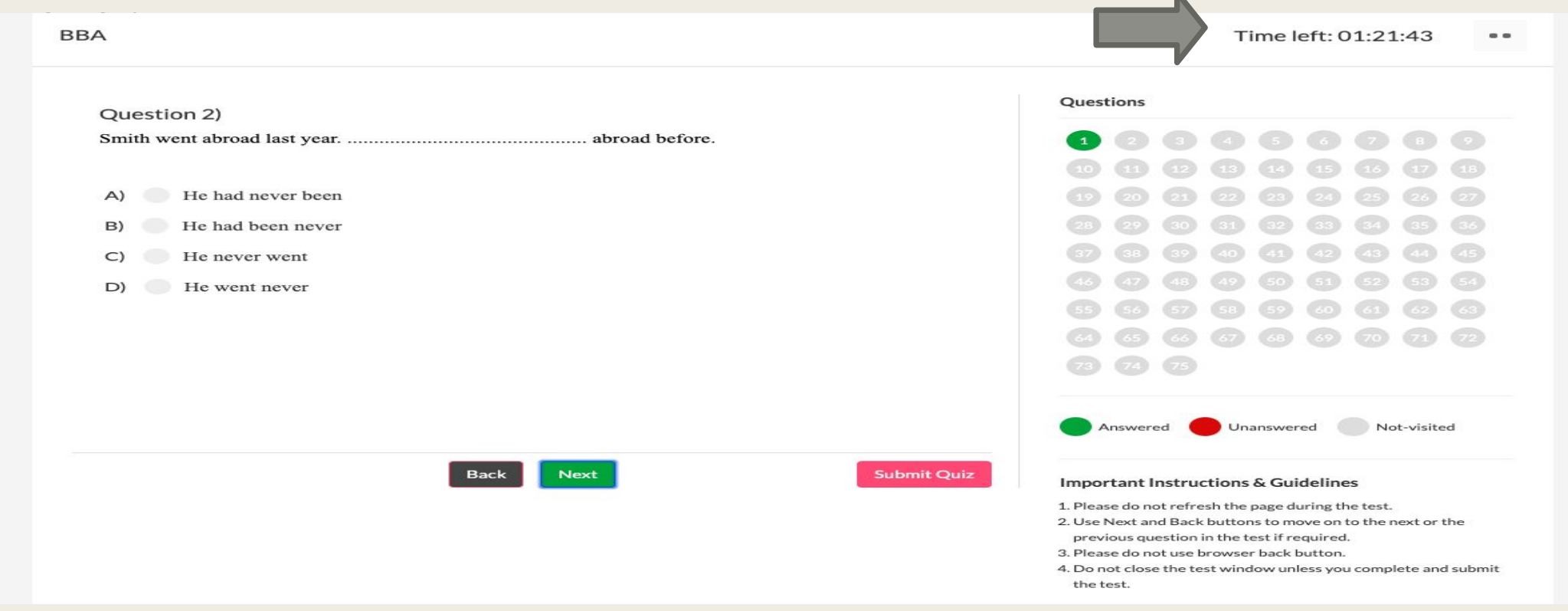

■ Step 16: Now you are successfully Done your SUSAT and now press **"Logout Button ", and go For Personal Interview if you don't have IELTS Score** 

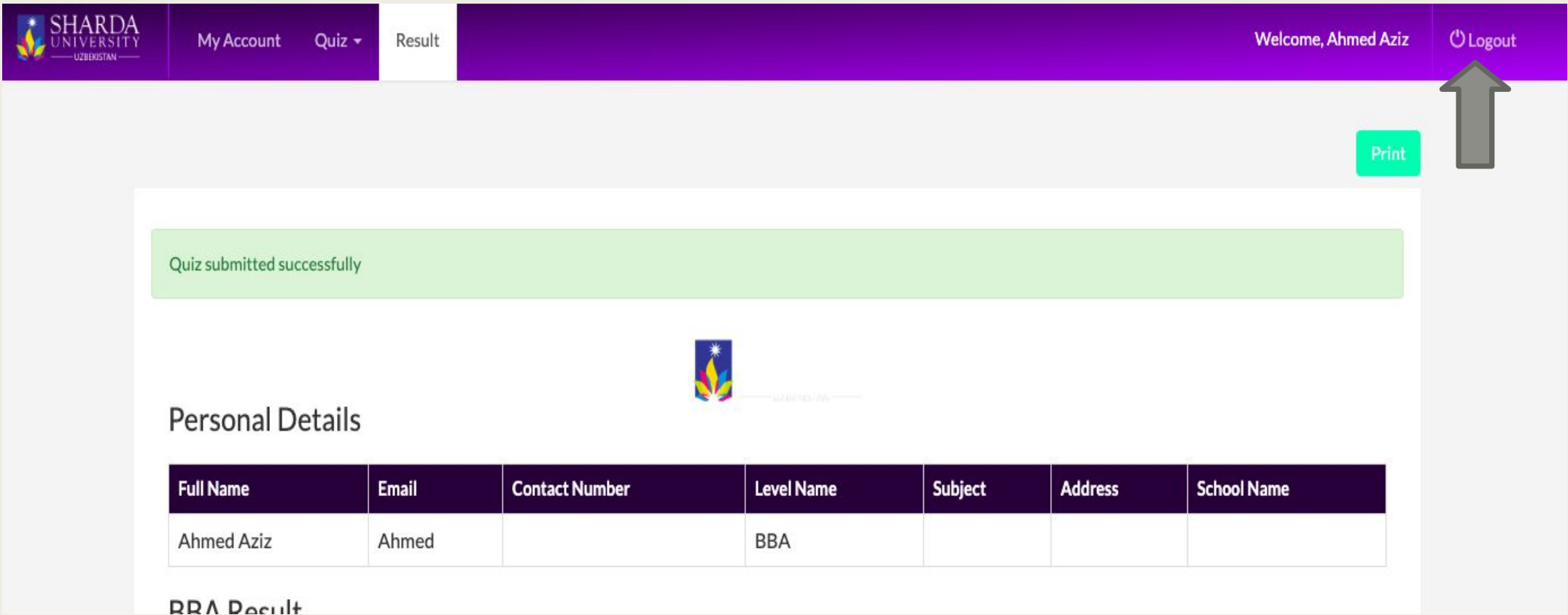

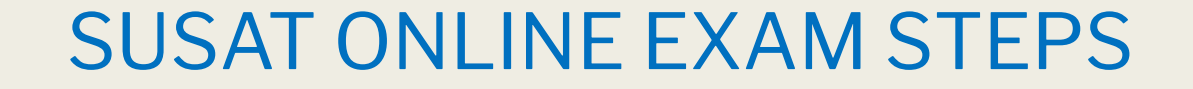

If you find 7 % it equal to 7 $\frac{1}{2}$ 

### For any Query Please Feel Free to call: +998979900396

PI STEPS

### **STEPS** PERSONAL INTERVIEW

#### **■ PI ONLY FOR THE CANDIDATES WHO DON'T HAVE VALID IELTS SCORE**

**■ First STEP**

### **DOWNLOAD ZOOM APPLICATION FROM the Following Link:**

#### **https://zoom.us/download**

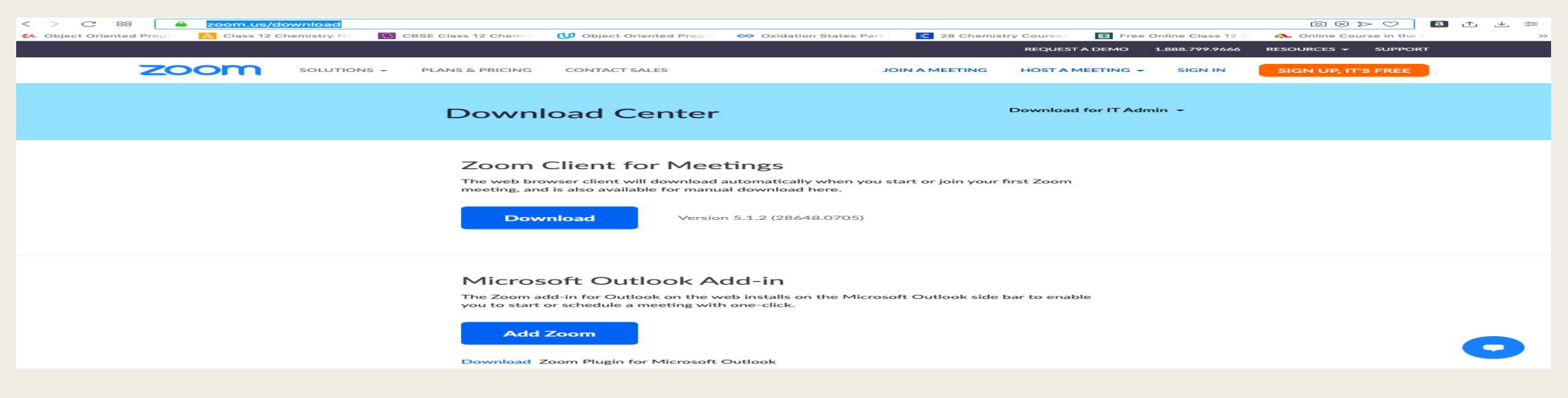

### SECONDLY PI STEPS

#### **■ PI ONLY FOR THE CANDIDATES WHO DON'T HAVE VALID IELTS SCORE**

### **■ SECOND STEP**

#### **■ INSTALL ZOOM on your PC or MOBILE**

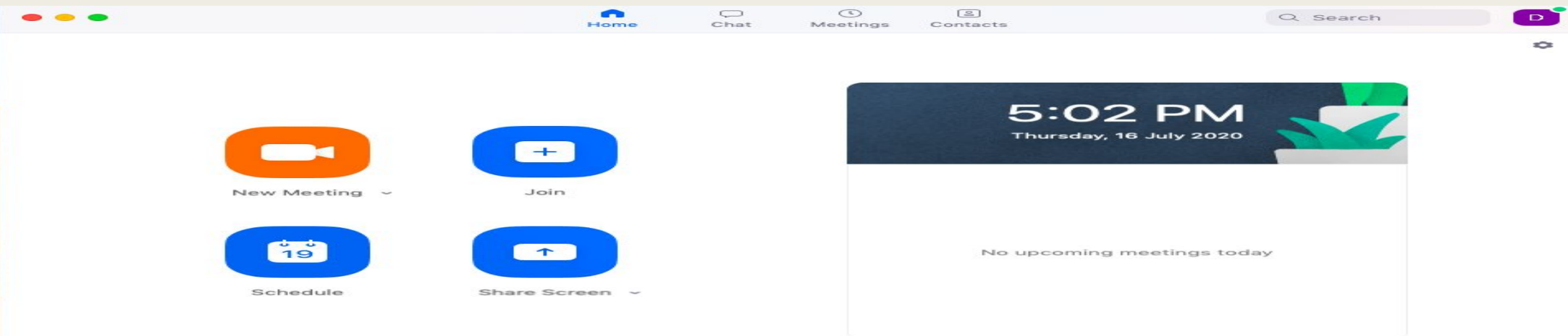

### PI STEPS

#### **■ PI ONLY FOR THE CANDIDATES WHO DON'T HAVE VALID IELTS SCORE**

#### **■ Third STEP: Click Join**

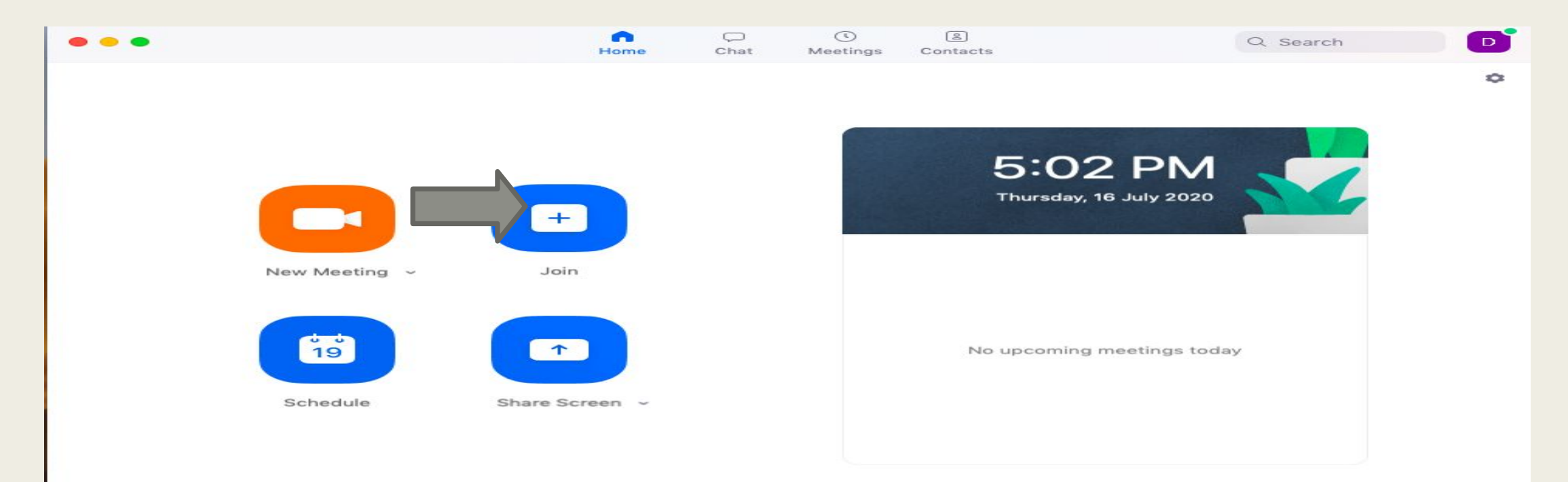

### PI STEPS

#### **■ PI ONLY FOR THE CANDIDATES WHO DON'T HAVE VALID IELTS SCORE**

### **■ Fourth STEP: ENTER THE MEETING ID AND WRITE YOUR NAME**

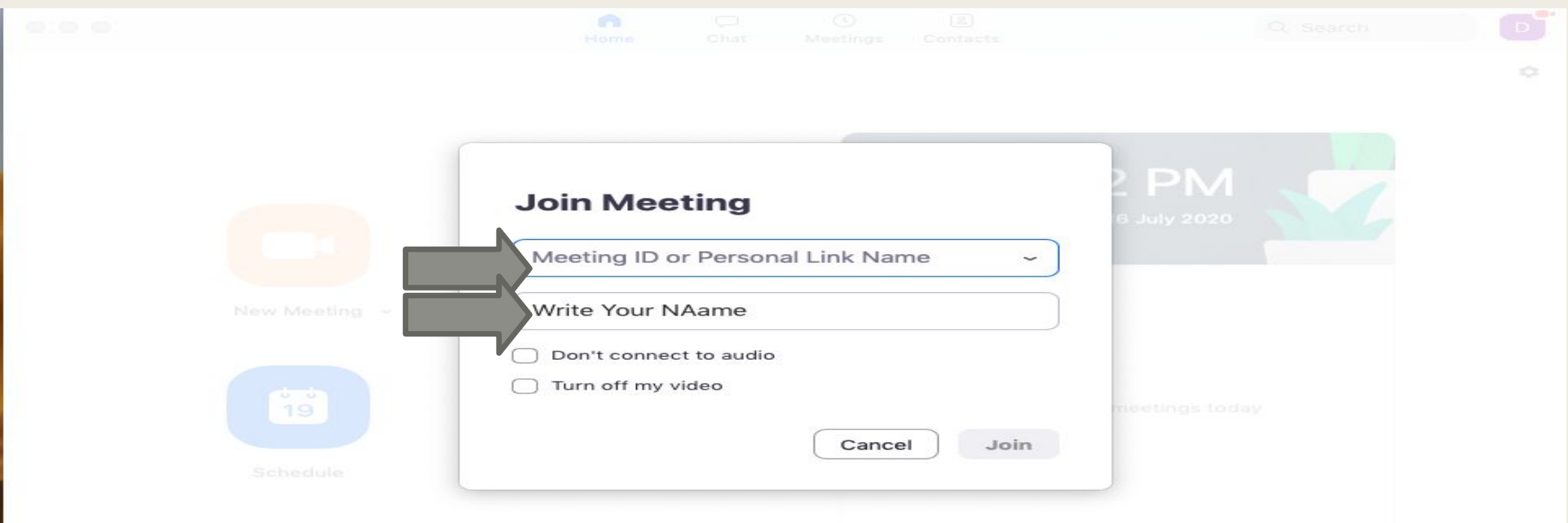

PI STEPS

- **■ PI ONLY FOR THE CANDIDATES WHO DON'T HAVE VALID IELTS SCORE**
- **■ Fourth STEP: ENTER THE MEETING ID AND WRITE YOUR NAME**

**\* Please Note that: Zoom ID and Password will be shared in The Official Telegram Channel AND ON WEBSITE**

### PI STEPS

#### **■ PI ONLY FOR THE CANDIDATES WHO DON'T HAVE VALID IELTS SCORE**

#### **■ FIFTH STEP: ENTER THE MEETING Password**

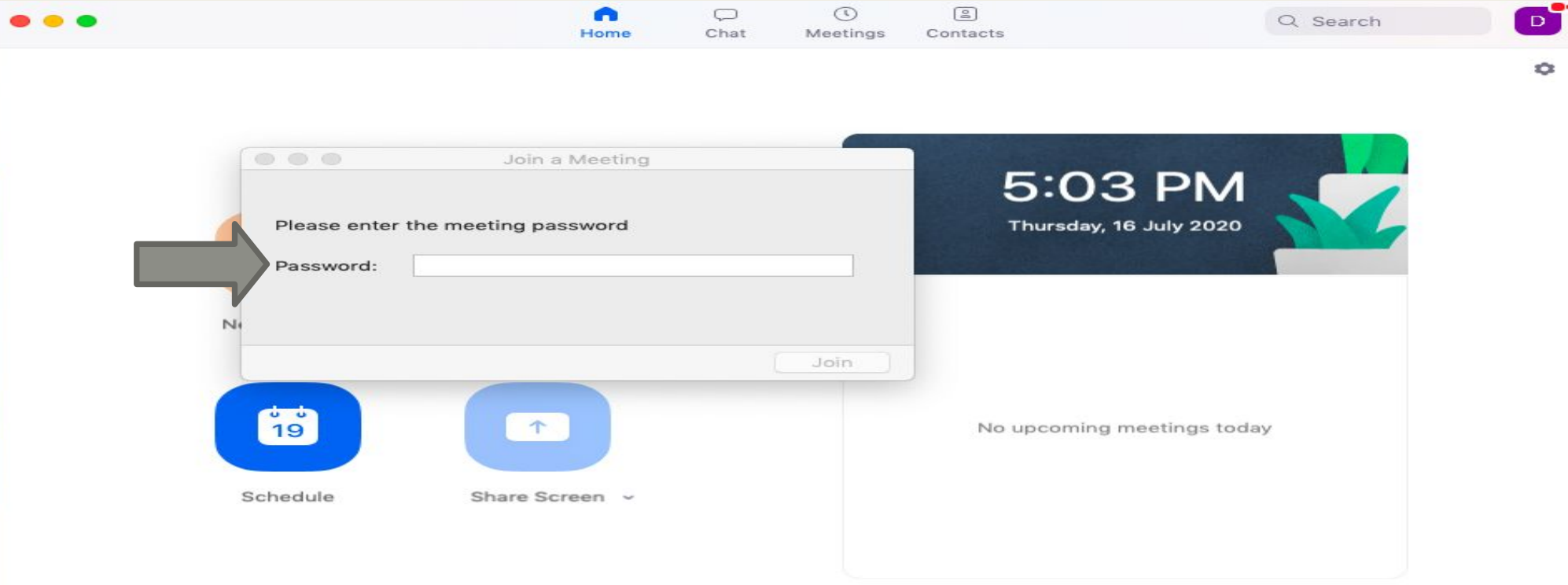

### PI STEPS

- **■ PI ONLY FOR THE CANDIDATES WHO DON'T HAVE VALID IELTS SCORE**
- In Case You can't USE ZOOM Application, You can USE IMO Video **Calls with Respective SUU PI COMMITTEE.**
- The Details of SUU PI COMMITTEE and Their IMO Phone NUMBERS **will be Shared on OFFICIAL Telegram Channel AND WEBSITE**

# Thanks For Your Attention Etiboringiz uchun rahmat

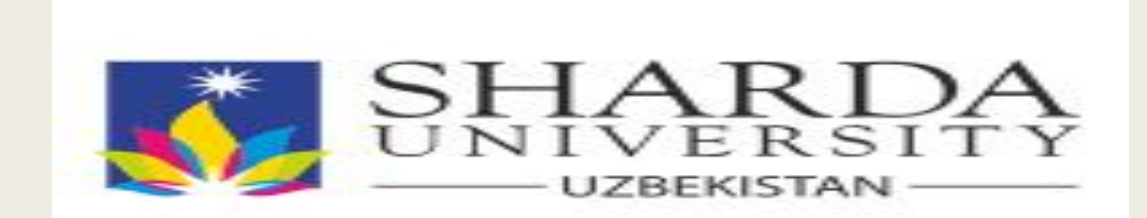